# FireSIGHT系統與ACS 5.x的整合,用於 RADIUS使用者身份驗證

### 目錄

簡介 必要條件 需求 採用元件 組態 ACS 5.x配置 配置網路裝置和網路裝置組 在ACS中新增身份組 將本地使用者新增到ACS 配置ACS策略 FireSight管理中心配置 FireSight管理器系統策略配置 啟用外部身份驗證 驗證 相關思科支援社群討論

## 簡介

本檔案介紹將Cisco FireSIGHT管理中心(FMC)或Firepower受管裝置與思科安全存取控制系統 5.x(ACS)整合以進行遠端驗證撥入使用者服務(RADIUS)使用者驗證所需的配置步驟。

### 必要條件

### 需求

思科建議您瞭解以下主題:

- 通過GUI和/或外殼進行FireSIGHT系統和受管裝置的初始配置
- 在ACS 5.x上配置身份驗證和授權策略
- 基本RADIUS知識

### 採用元件

本文中的資訊係根據以下軟體和硬體版本:

- 思科安全存取控制 系統 5.7(ACS 5.7)
- Cisco FireSight管理員中心5.4.1

以上版本是當前可用的最新版本。所有ACS 5.x版本和FMC 5.x版本均支援此功能。

本文中的資訊是根據特定實驗室環境內的裝置所建立。文中使用到的所有裝置皆從已清除(預設 )的組態來啟動。如果您的網路正在作用,請確保您已瞭解任何指令可能造成的影響。

### 組態

#### ACS 5.x配置

#### 配置網路裝置和網路裝置組

• 在ACS GUI中,導航到**Network Device Group**,按一下**Device Type**並建立裝置組。在後面的 示例螢幕截圖中,已配置裝置型別FireSight。 在後續步驟中,將在授權策略規則定義中引用此 裝置型別。 按一下「Save」。

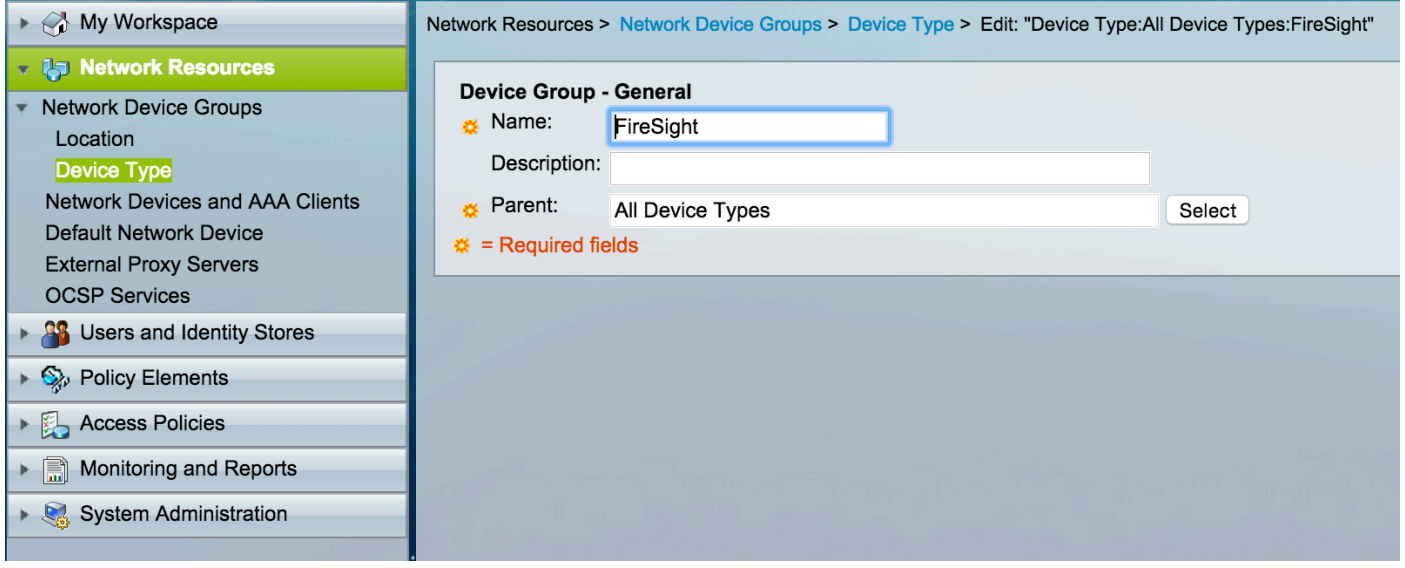

• 在ACS GUI中,導覽至Network Device Group,單擊NetworkDevices and AAA clients並新增 裝置。 提供描述性名稱和裝置IP地址。 FireSIGHT管理中心在以下示例中定義。

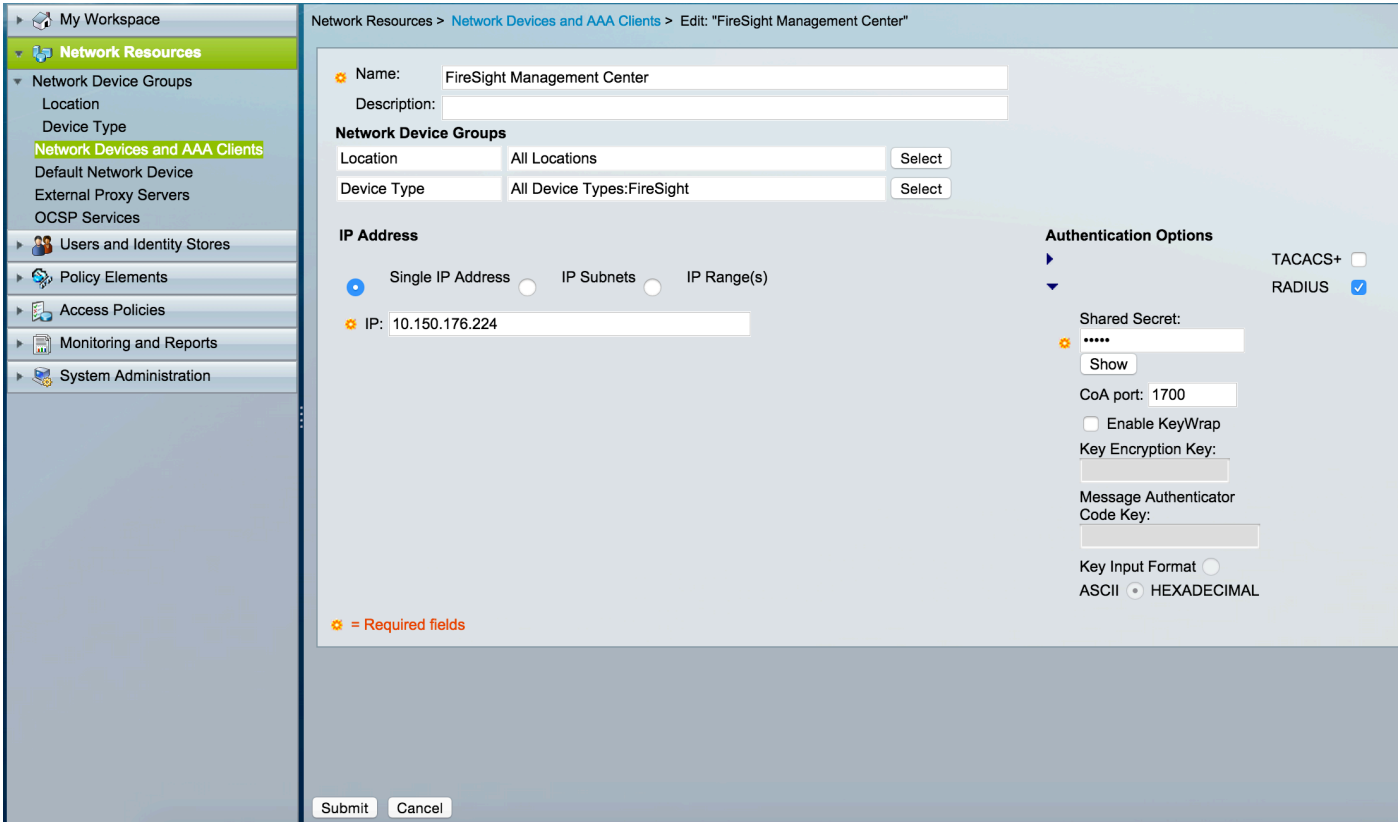

- 在Network Device Groups中,將Device Type配置為與以上步驟中建立的裝置組相同。
- 選中**Authentication Options**旁邊的框,選中RADIUS覈取方塊,然後輸入將用於此NAD的 Shared secret key。 注意:稍後在FireSIGHT管理中心上配置RADIUS伺服器時,將再次使用 相同的共用金鑰。 要檢視純文字檔案鍵值,請按一下Show按鈕。 按一下「Submit」。
- 對需要RADIUS使用者身份驗證/授權以進行GUI和/或外殼訪問的所有FireSIGHT管理中心和受 管裝置重複上述步驟。

#### 在ACS中新增身份組

• 導航到**使用者和身份庫,**配置**身份組**。在此示例中,建立的身份組為「FireSight管理員」。 此 組將連結到以下步驟中定義的授權配置檔案。

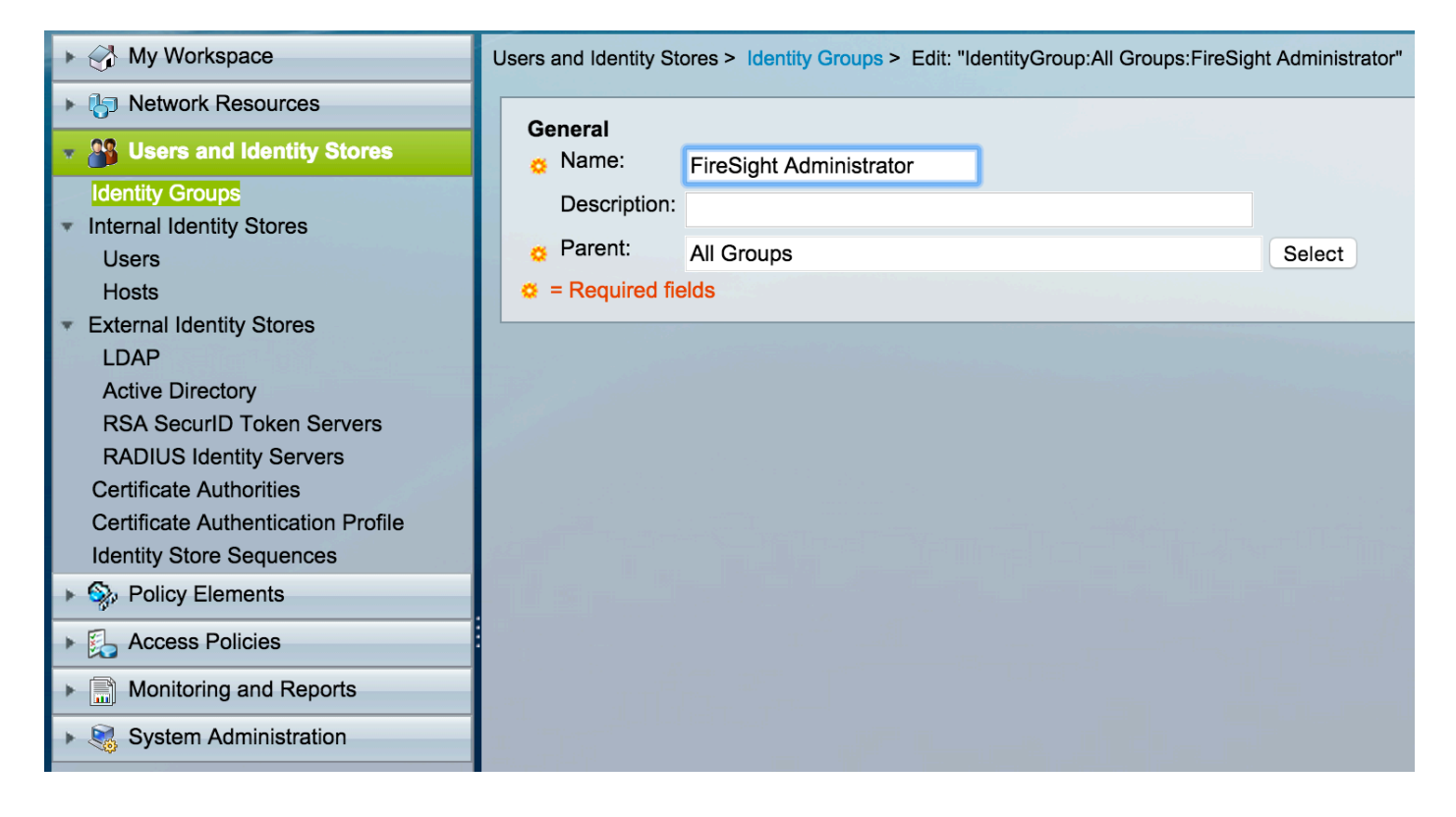

#### 將本地使用者新增到ACS

• 導航到**使用者和身份庫,在內部**身份庫部分中配置**使用者**。輸入本地使用者建立所需的資訊 ,選擇上一**步中創**建的身份組,然後按一下**提交。** 

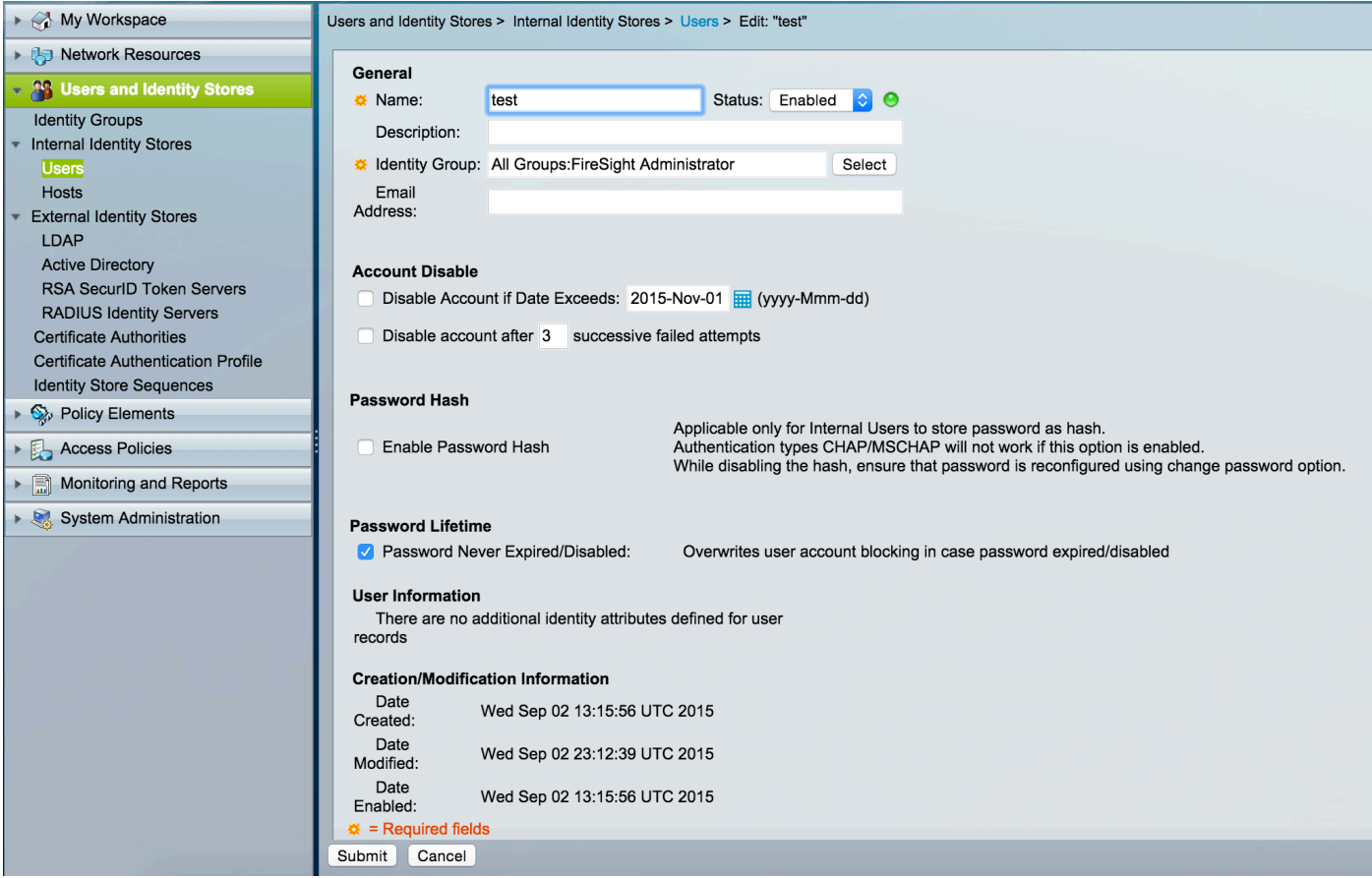

#### 配置ACS策略

• 在ACS GUI中, 導航至Policy Elements > Authorization and Permissions > Network Access >

略為FireSight管理員。

#### Authorization Profiles。 使用描述性名稱建立新的授權配置檔案。在下面的示例中,建立的策

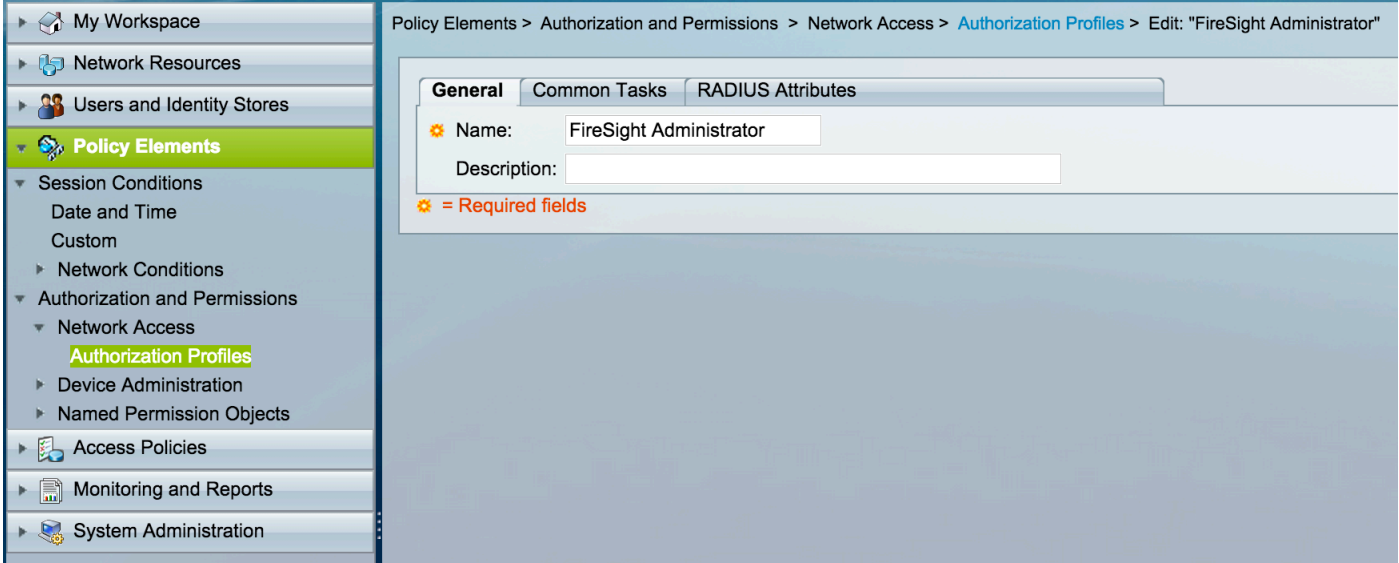

#### • 在RADIUS attributes頁籤中,新增用於授權上面建立的身份組的手動屬性,然後按一下Submit

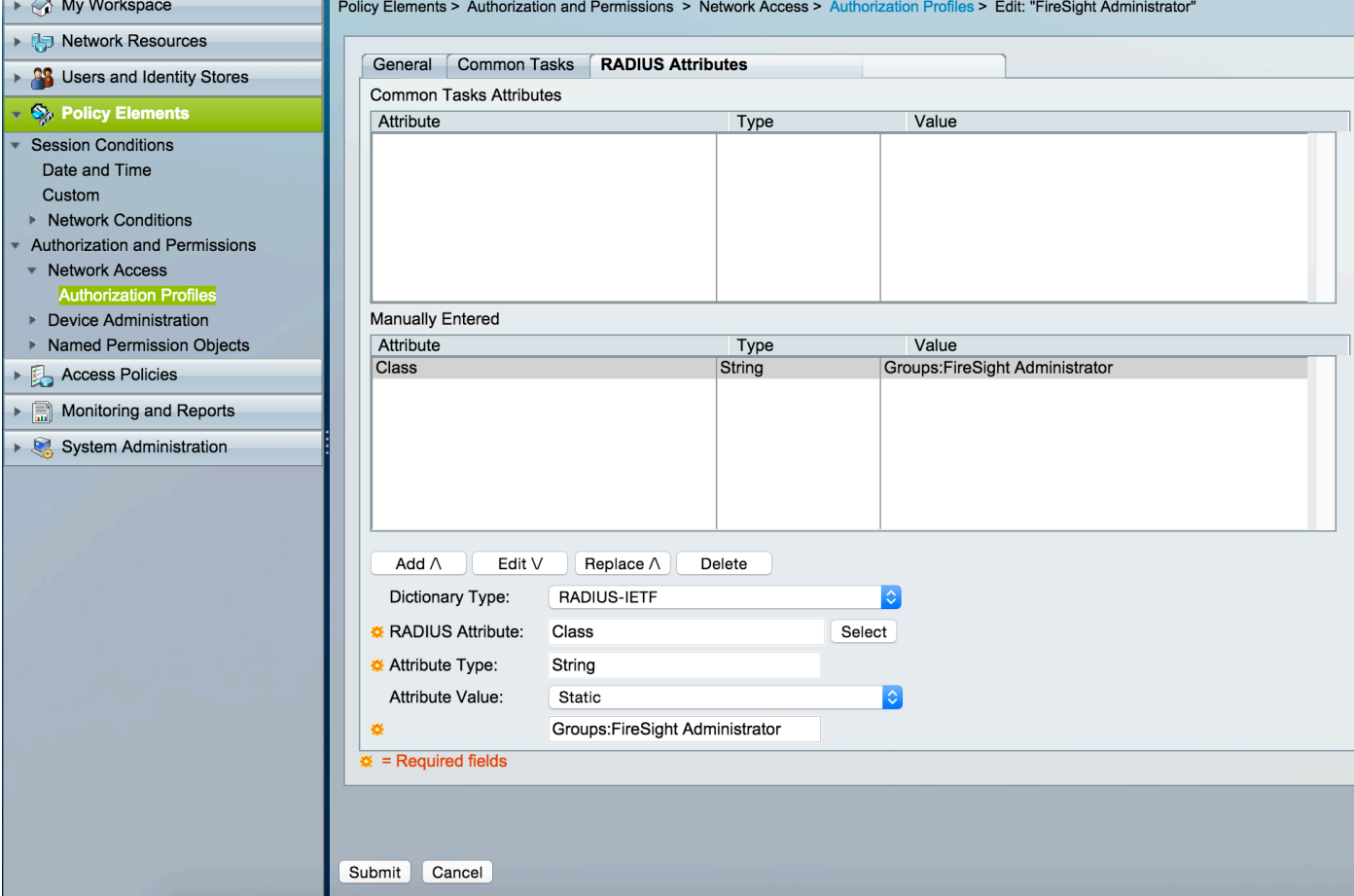

- 導覽至Access Policies > Access Services > Default Network Access > Authorization 並為 Fir<u>eSight管理中心管理會話配置新的授權策略</u>。 以下示例使用**NDG:裝置型別** 與與上述步驟 中配置的裝置型別和身份組匹配的**身份組**條件。
- 此策略隨後作為結果與上述配置的FireSight管理員授權配置檔案相關聯。 按一下「Submit」。

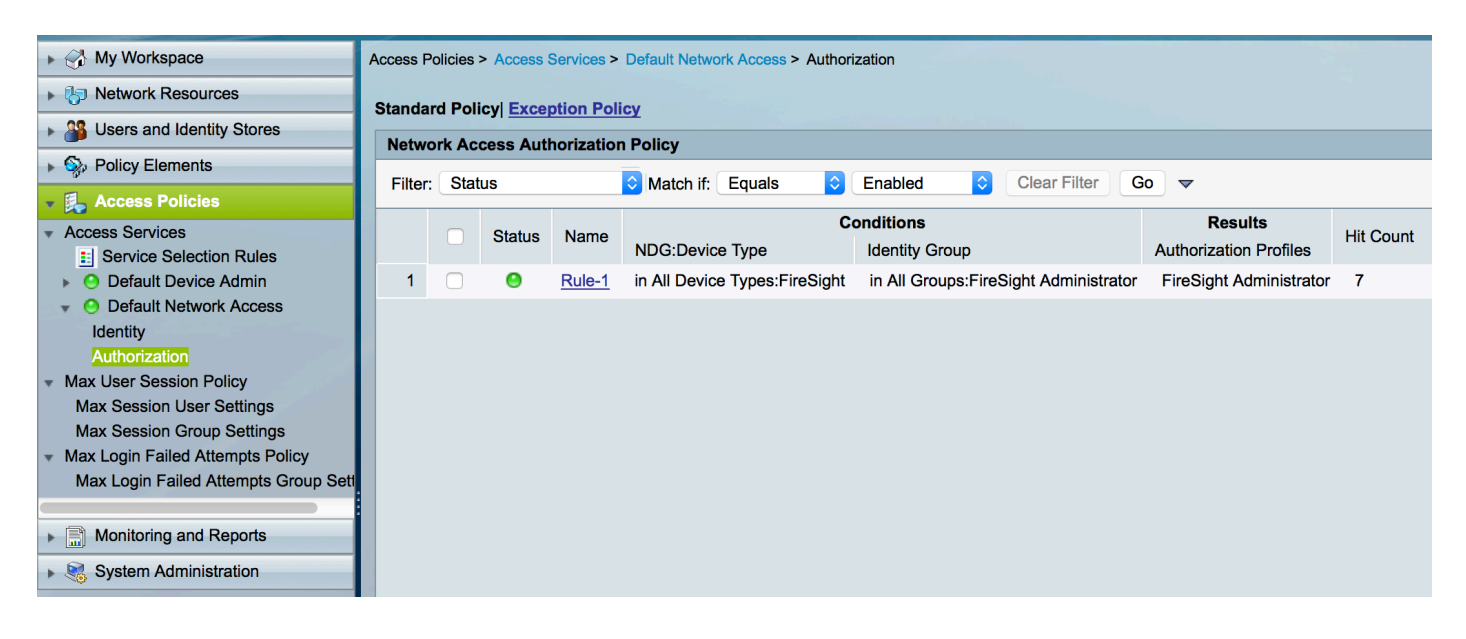

### FireSight管理中心配置

#### FireSight管理器系統策略配置

- 登入到FireSIGHT MC,然後導航到**System > Local > User Management**。 按一下**External** Authentication頁籤。 按一下+ Create Authentication Object按鈕,為使用者身份驗證/授權新 增新的RADIUS伺服器。
- 選擇**RADIUS**作為**驗證方法**。 輸入RADIUS伺服器的描述性名稱。 輸入**主機名/IP地址**和 RADIUS金鑰。 金鑰應與以前在ACS上配置的金鑰匹配。 (可選)輸入備份ACS服務器主機 **名/IP地址(**如果存在)。<br>Overview Analysis Policies Devices Objects C Health System

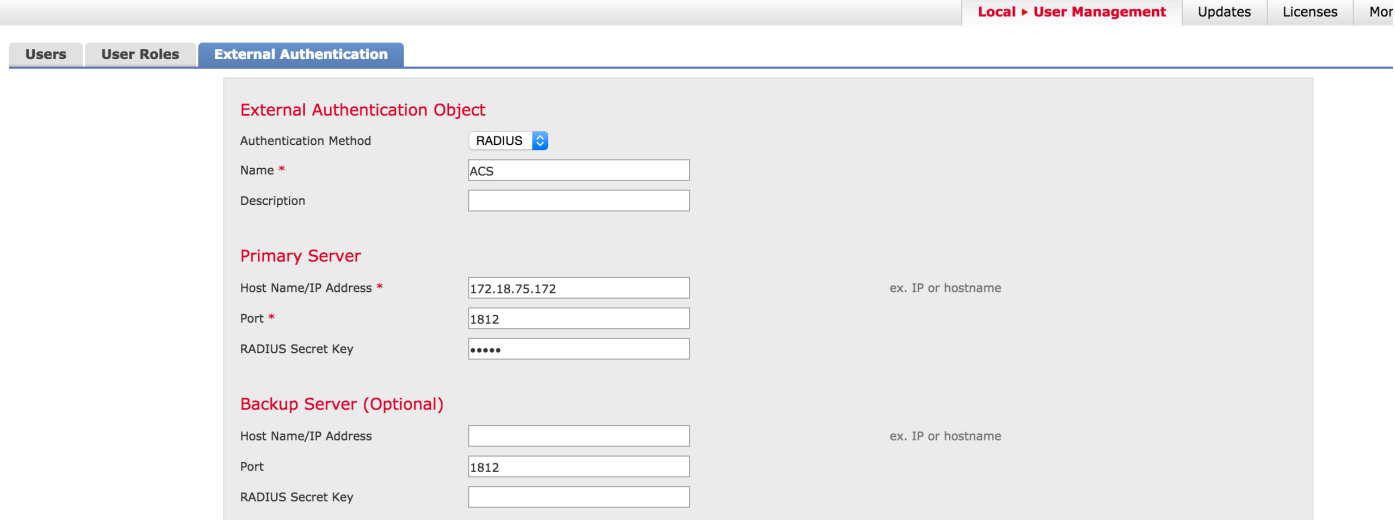

• 在 **RADIUS特定引數** 節,在本示例中,Class=Groups:FireSight管理員值對映到FireSight管理 員組。 這是ACS作為ACCESS-ACCEPT的一部分返回的值。 按一下 **儲存** 要儲存配置,或繼 續下面的驗證部分以測試對ACS的身份驗證。

### **RADIUS-Specific Parameters**

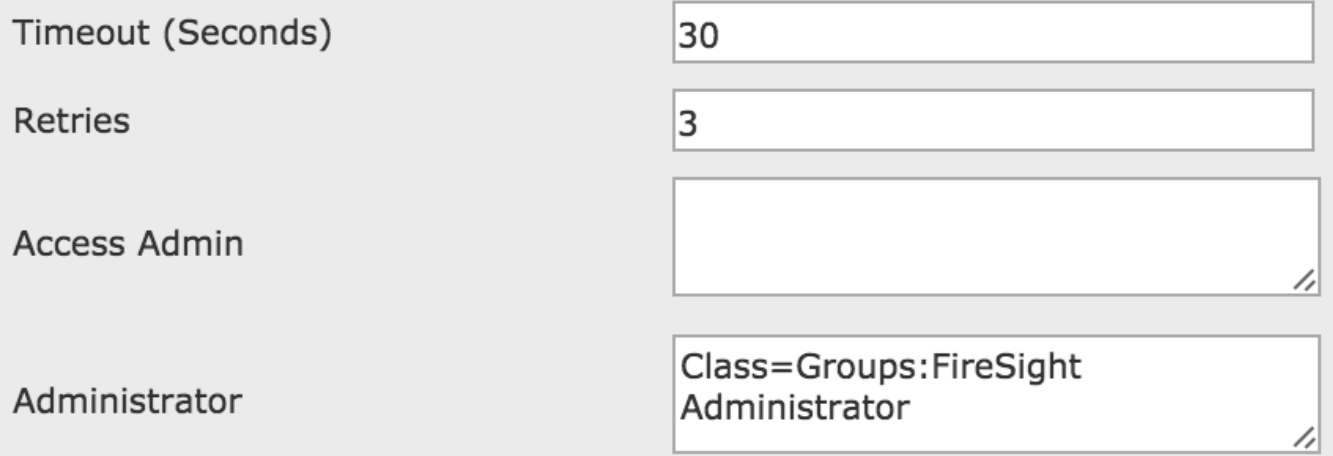

#### • 在外殼訪問過濾器下, 輸入逗號分隔的使用者清單以限制外殼/SSH會話。

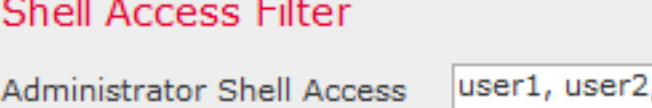

User List

, user3

đ

#### 啟用外部身份驗證

最後,完成以下步驟,以便在FMC上啟用外部驗證:

- 1. 導覽至System > Local > System Policy。
- 2. 在左側面板中選擇External Authentication。
- 3. 將Status變更為Enabled (預設為停用)。
- 4. 啟用新增的ACS RADIUS伺服器。
- 5. 儲存策略並在裝置上重新應用策略。

### 驗證

• 要針對ACS測試使用者身份驗證,請向下滾動至**Additional Test Parameters**部分,並輸入 ACS使用者的使用者名稱和密碼。 按一下「Test」。 成功測試將獲得綠色成功: 瀏覽器視窗 頂部的Test Complete消息。

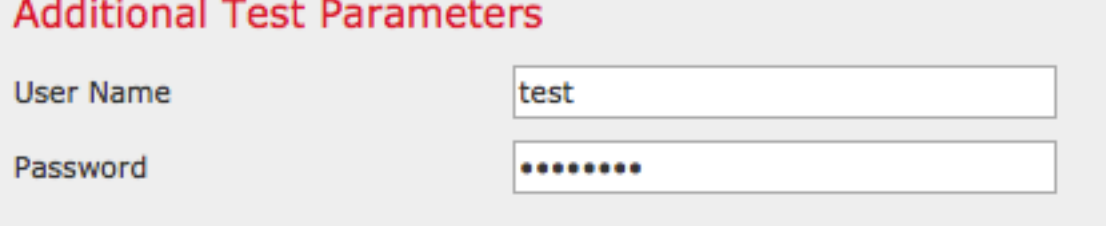

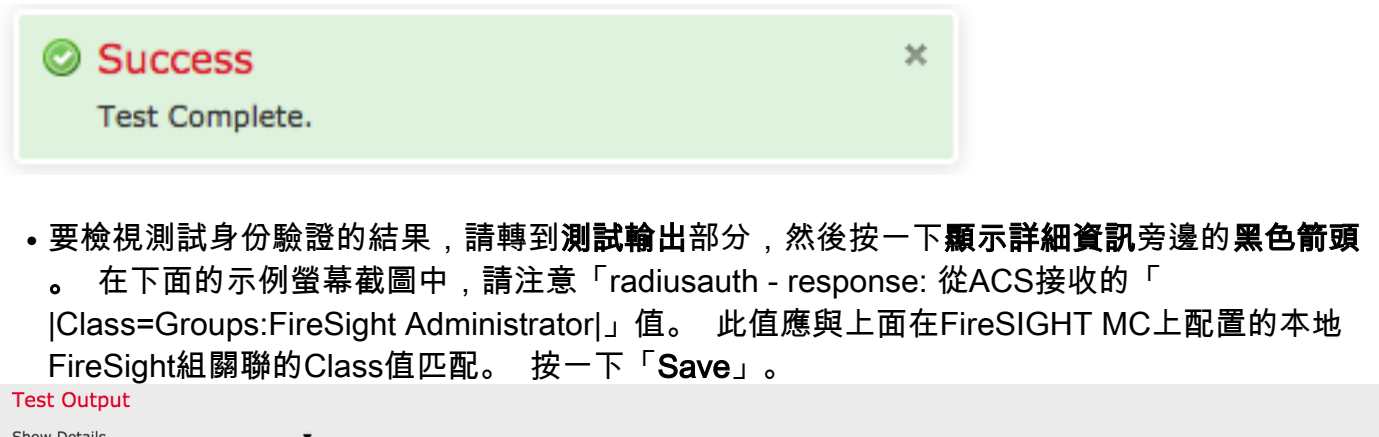

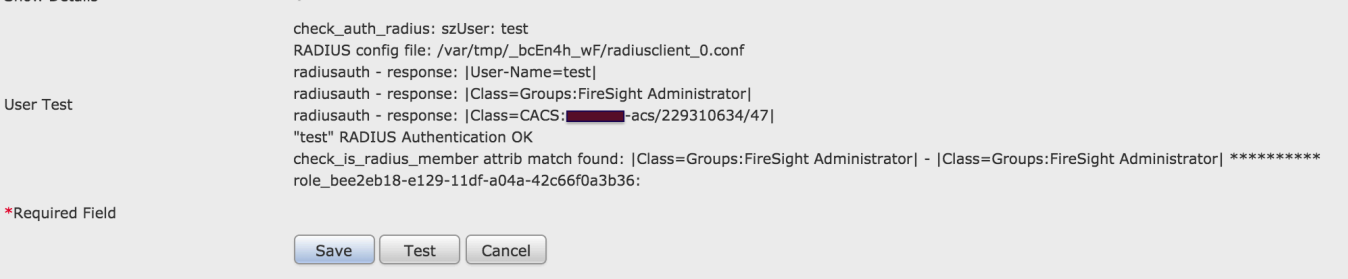